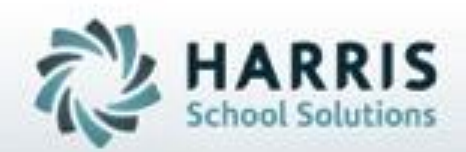

# **Introduction to: ClassMate Online District Registration Student Processing NY & PA**

**March 2019**

**SPECIALIZED STUDENT SOLUTIONS** | STUDENT INFORMATION | FINANCIAL MANAGEMENT | SCHOOL NUTRITION

Do not copy or dishibute without written permasson from Harris School Schutens, Copyright @2015 (Unpublished Work). All rights teteryed.

# **Proving District Registration Student Processing** Agenda

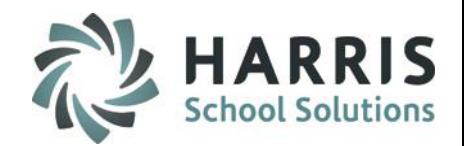

- Pre-Requisites
	- Assigning Modules
	- Assigning Reports
	- Setting up School Calendar
- New Student and Contact Import
- New Student Application Entry
- Viewing Returning Student **Applications**
- Accepting Returning Student **Applications**
- Viewing New Student Applications
- Accepting New Student Applications
- Processing New & Returning Student **Applications**
- **Generating Reports**

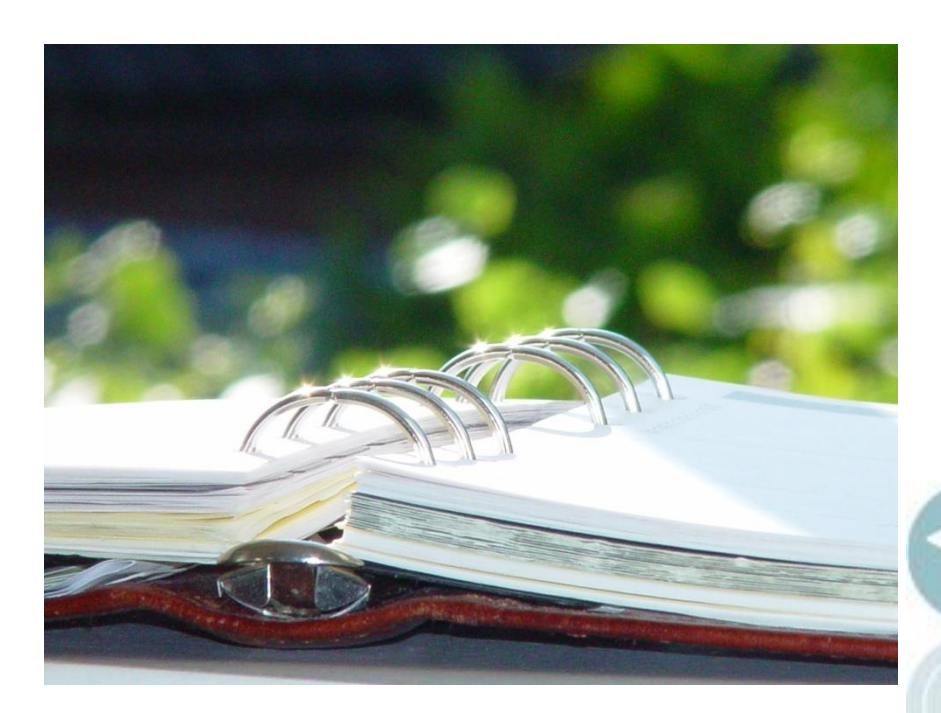

**Proving District Registration Student Processing** Pre-requisites

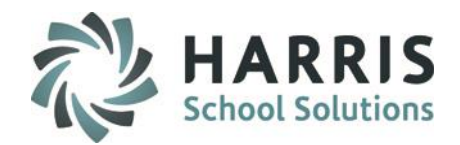

**Getting Started Pre-requisites:**

**Please assign the following Modules:**

**CM Modules: Student Applications > NEW/RETURN Approval/Processing Student Applications > New Student District Requests Student Applications > New Student Import/Entry Student Applications > Returning Student District Requests**

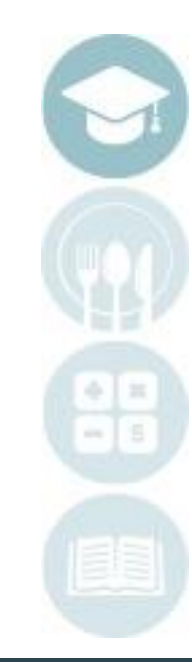

**Proving District Registration Student Processing** Pre-requisites

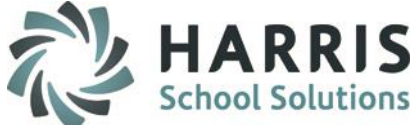

**Getting Started Pre-requisites: Please assign the following Reports:**

**CM Reports:**

**Student Projections > Course Acceptance List Student Projections >Course Waitlist Student Projections > Student Acceptance List Student Projections > Acceptance Evaluation Form**

**Student Applications > Application Edit List Student Applications > Application Verification List Student Applications > Online Approved Registration Counts Student Applications > Online New Student Applications Student Applications > Online Registrations by District Student Applications > Online Registrations by Program**

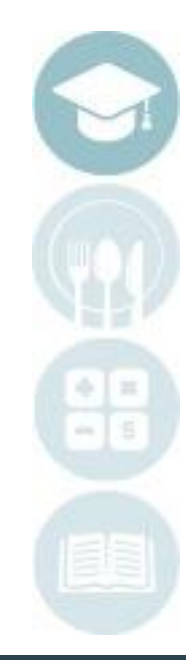

# Pre-requisites Online District Registration Student Processing

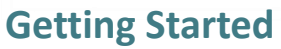

**Pre-requisites: Creating a New School Year Calendar**

### **Create a New School Year (Mandatory Step)**

Prior to projecting students, create a new school calendar for the upcoming school year into which you would like to project students.

## **Getting Help**

Please visit: [www.classmate.net](http://www.classmate.net/) for an instructional video on creating a new school year.

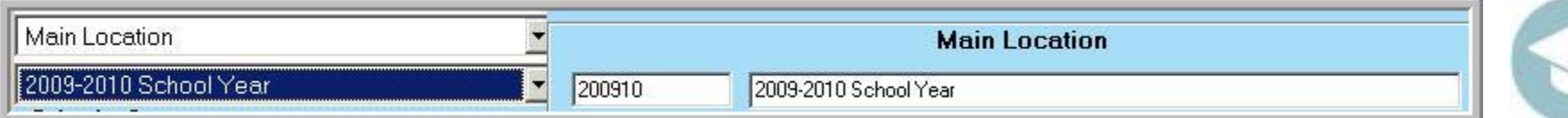

### **My Modules>School Calendar Information > School Calendar Management**

*Note: An electronic quick reference guide on the topic is available on the ClassMate Website Or from your implementation consultant*

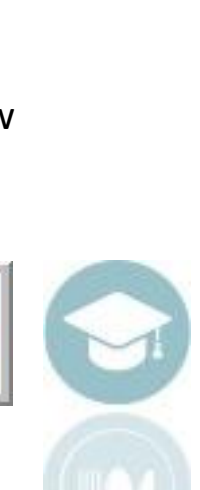

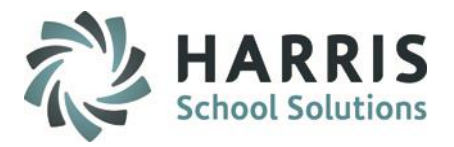

#### New Student Import

Go to **My Modules > Student Applications > New Student Import/Entry Module.** Click on the "Application Import" Tab

#### **Step 1:**

• Before 1st import, if you want to clear your **Prior Year** imported students > click to select to Purge New Student Registrations and/or Purge Return Student Registrations (this should only be done **ONCE** – prior to importing)

#### **Step 2:**

• Click the "Browse" button for "Enter a Student File Location" select the Student File for Import

#### **Step 3 (to do at the same time or after Step 2):**

• Click the "Browse" button for "Enter a Contact File Location" to select the Contact File for Import

#### **Step 4:**

• Click the blue "Play" button to import the data

### **Step 5:**

After importing is complete please run and review **ODR Import Issues Report** to identify any students or student information that did NOT import

#### **Note:**

**NY** Student Files **must follow the Student Lite Format** for successful Import

**PA** Student Files **must follow the Student Snapshot Format** for successful import

**Both NY & PA** Contact Files must follow the **ClassMate Contact Template Format. You must include either the State Secure IDs or District Student IDs.**

**You cannot import a Contact File if the Student File has not been imported yet.**

7

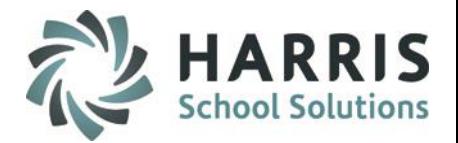

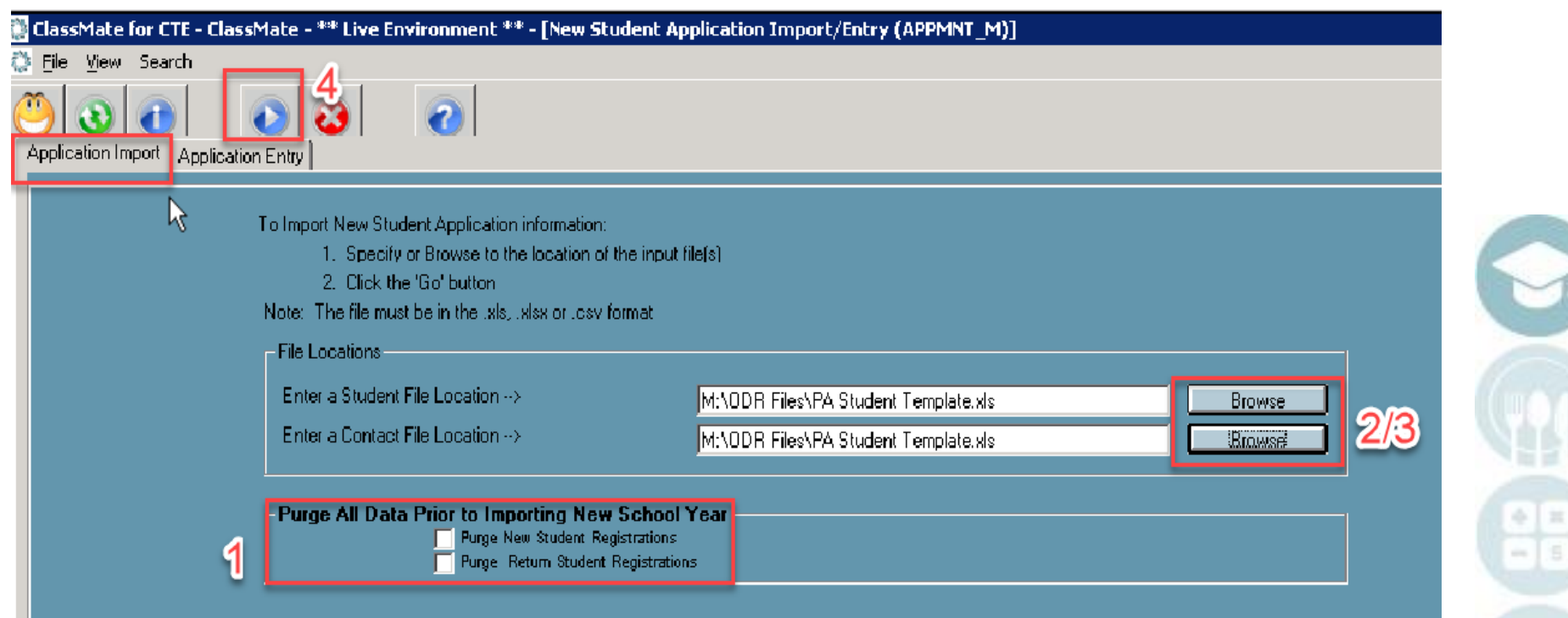

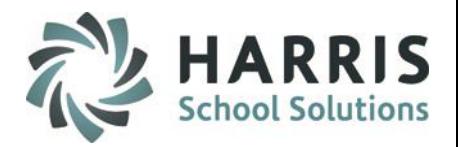

### Individual Student Application Entry

### Go to **My Modules > Student Applications > New Student Import/Entry Module.**

Click on the "Application Entry" Tab

Use this module to verify successful import from the Application Import tab (first tab). If successful, you will see the students names (left) and information (right) listed. OR use this module to manually add students to the list in lieu of an additional import(s).

#### **Step 1:**

Select a **District** from the drop down

#### **Step 2:**

• Select a **Sending School** from the drop-down

#### **Step 3:**

- Click on a Student Name to select OR enter a new District ID to add a new student
- View and update imported student application information **OR** enter a New Student Application for portal viewing
- Click the Save icon to save changes

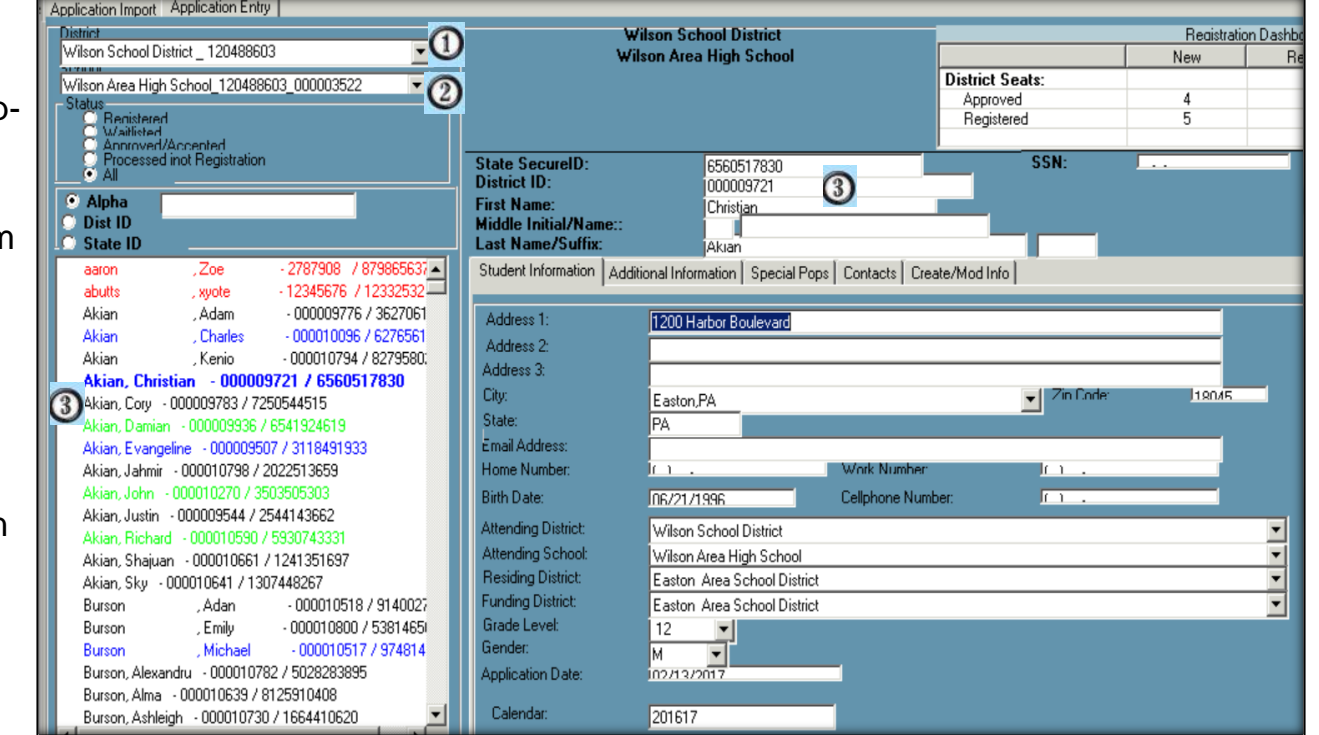

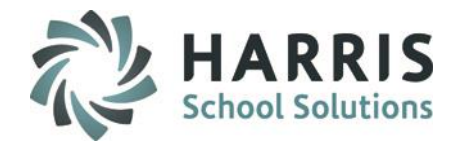

Individual Student Application Entry

### **Additional Information Tab**: Update or enter additional Student Information in this tab

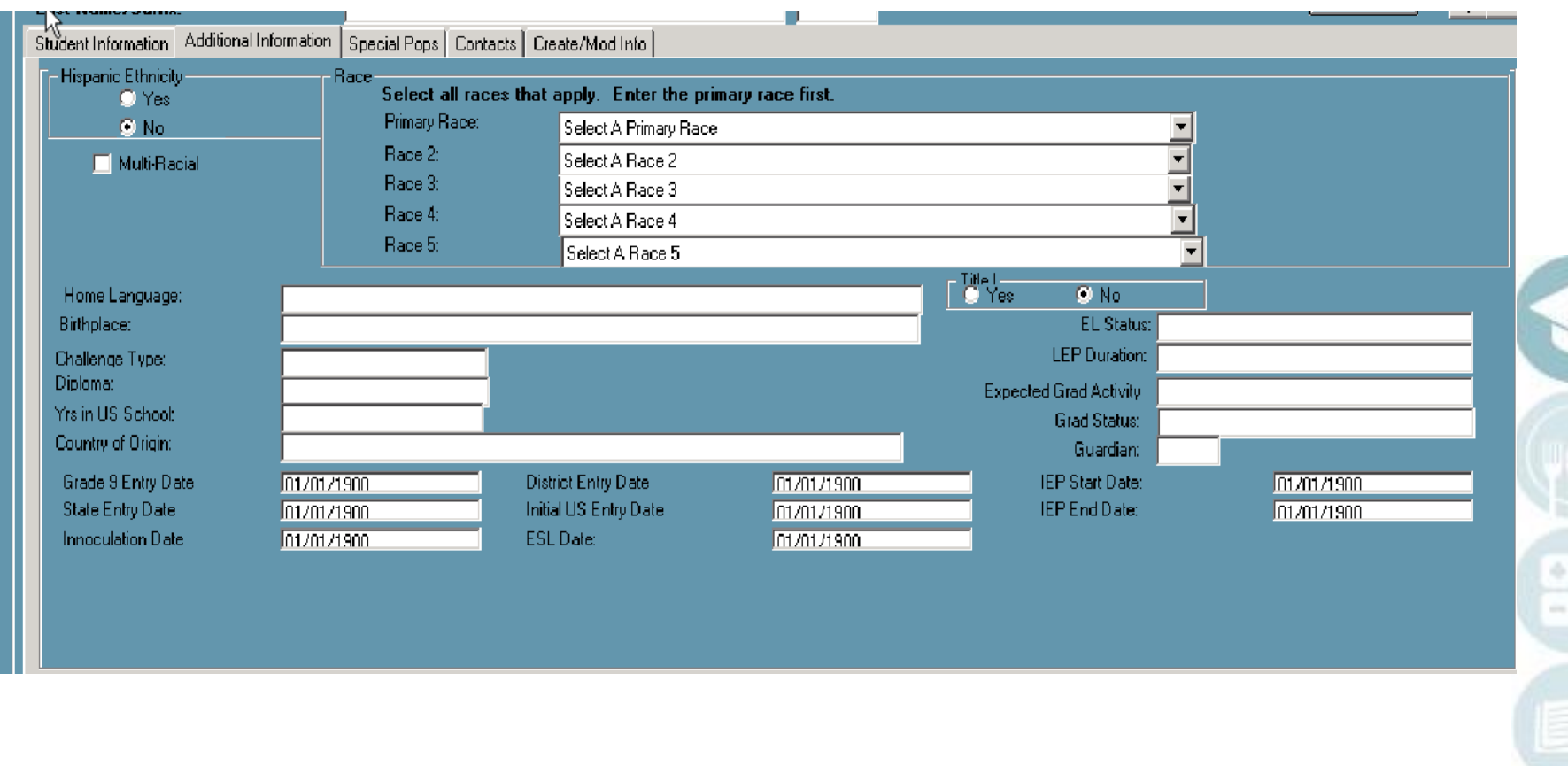

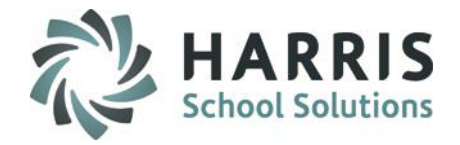

### Individual Student Application Entry

**Special Pops Tab**: Update or enter special populations information in this tab

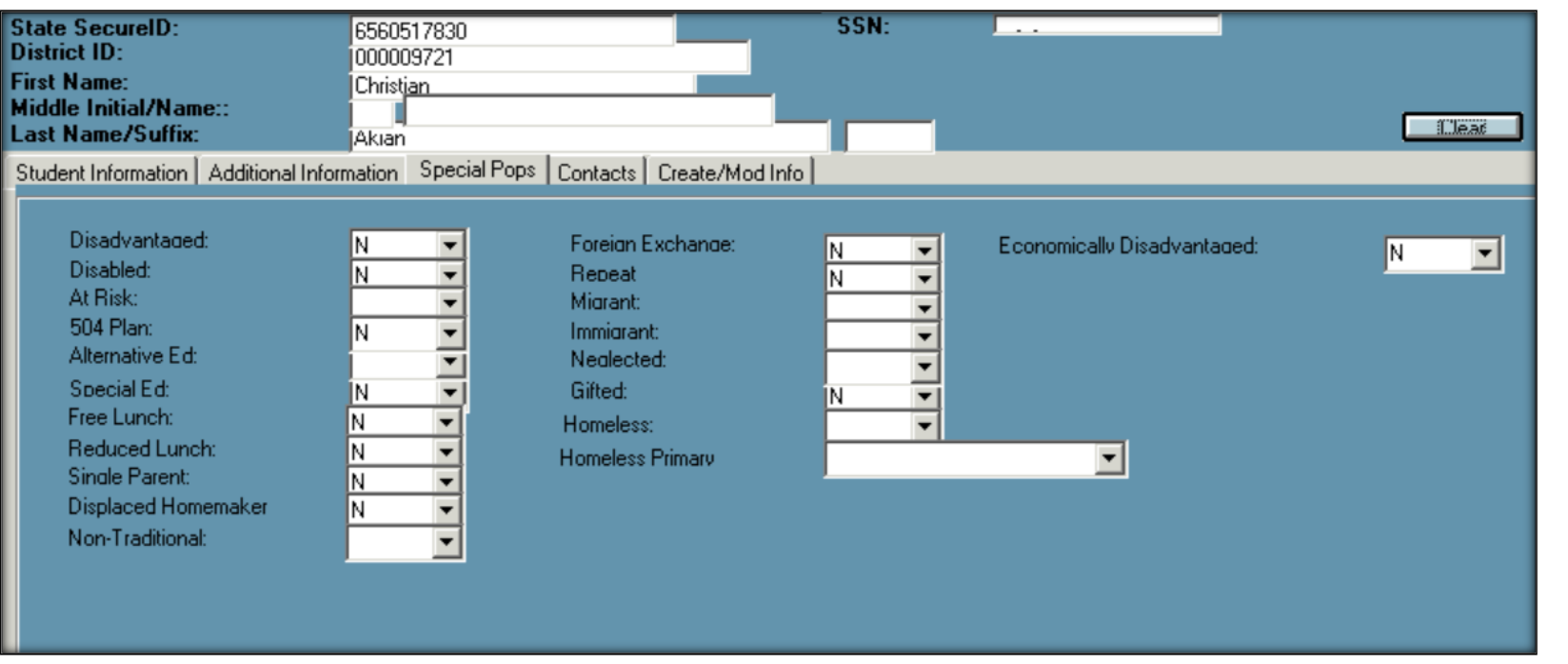

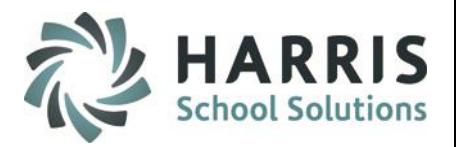

Individual Student Application Entry

**Contacts Tab**: Update or enter contacts information in this tab If importing contacts and a Primary Contact (field ad\_contact "T") has an email address during importing automation will grant Portal Access and flag will = "Y"

\*additionally if student already has a Primary Contact and you are importing an updated file with a different contact ad contact "T" ClassMate will import the 2<sup>nd</sup> Primary indicated contact as "F". Student can ONLY have 1 Primary Contact

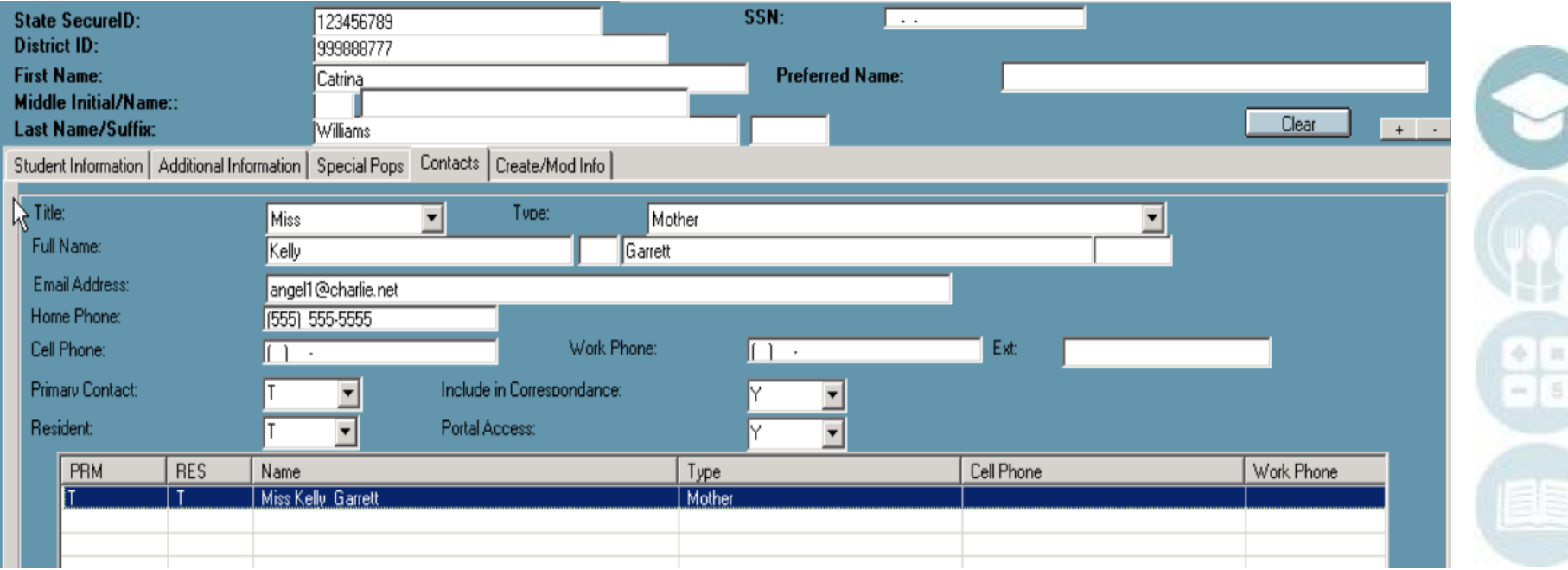

# Online District Registration Student Processing

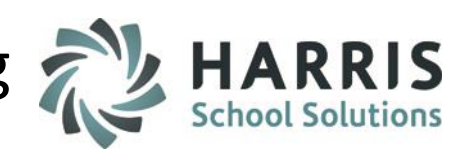

# **Produce Title Returning Student Applications**

## **Viewing Returning Student Applications**

Go to **My Modules > Student Applications > Returning Student District Requests Module**

### **Step 1:**

- Select a **District** from the drop-down
- Select a **Sending School** from the drop-down
- Once the Student Applications list appears, students can be filtered by:
	- **Registered Students**
	- **Waitlisted Students**
	- **UnSelected Students**
	- **Approved/Accepted Students**
	- **All Students**
- Users can also search for students by "Alpha" , "District ID" or "State ID"
- Click on a Student Name from the Student Applications list to view and modify a returning student application

Color Coding of students is used to identify:

- Waitlisted Students
- Registered Students
- Approved/Accepted Students

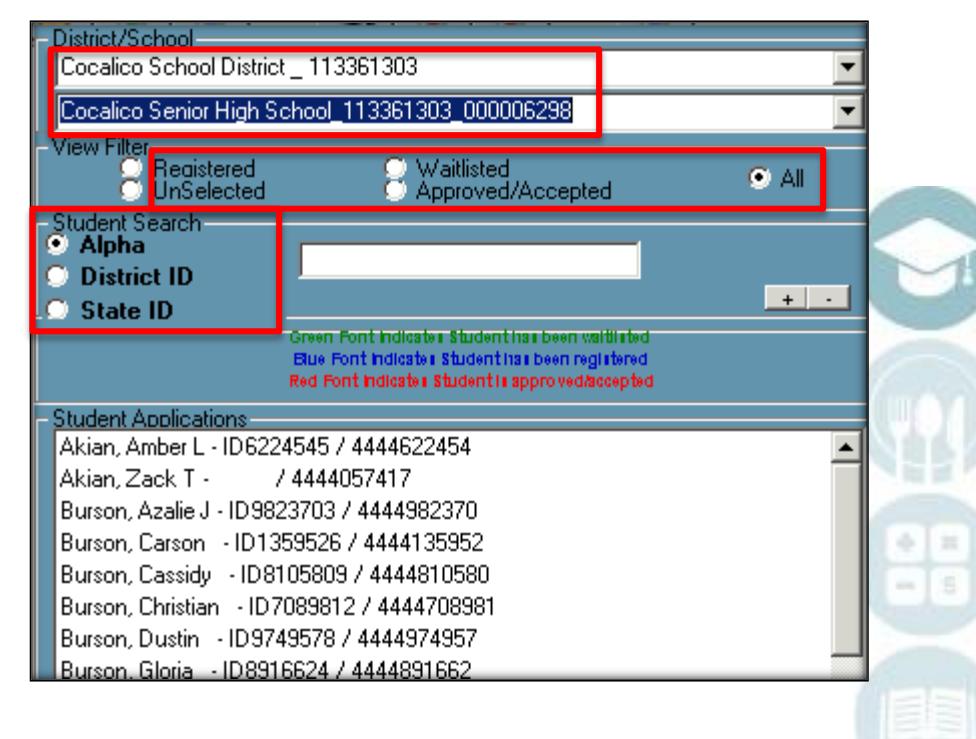

# **Produce Title Returning Student Applications** Online District Registration Student Processing

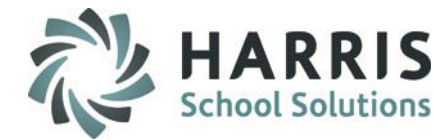

### **Viewing Returning Student Applications**

**(CTE ONLY) Vocational Preferences Tab**

Once a returning student application is selected, you can view or modify their application preferences.

**Step 2- Vocational Preferences:**

- **Current Vocational Program**  displays
- Select up to three Preferences for the projected Year
	- Select a Location
	- Select a Preference (Course)
	- Select a **Class** session
- Can change **Status** to **Registered; Waitlisted**
- Click the **Save** icon to save changes
- To remove preferences > select Student and click the Delete from top of menu

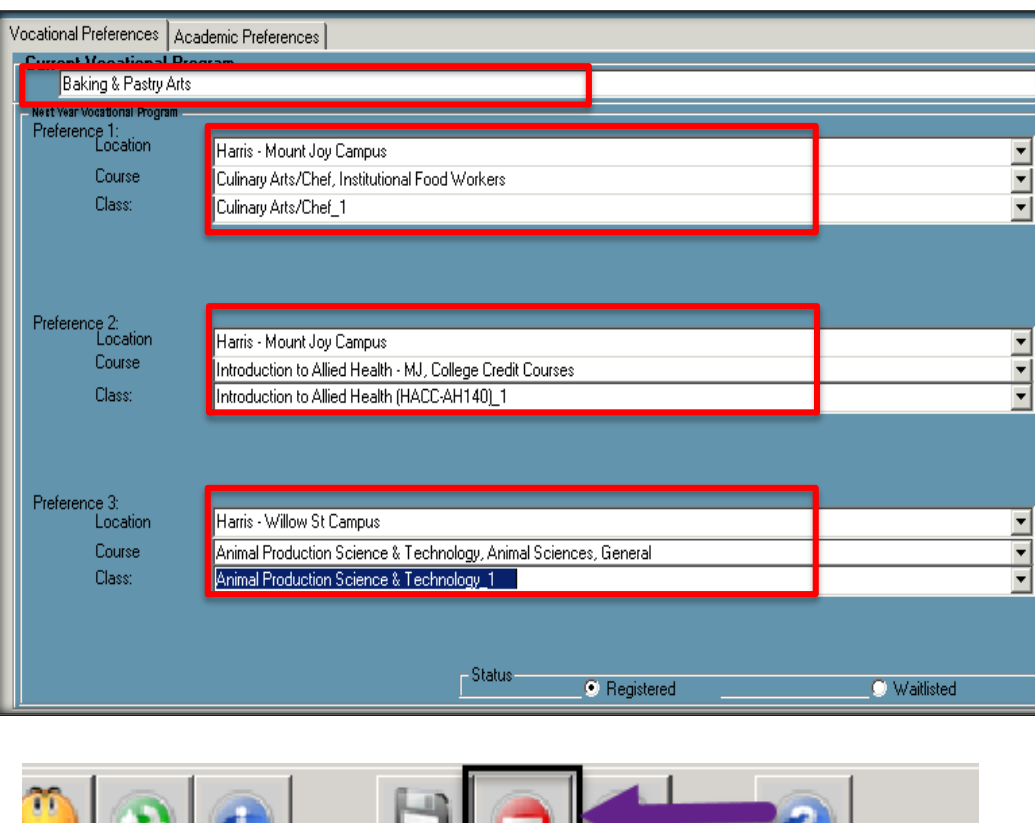

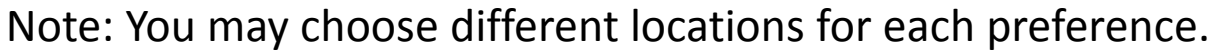

# **Produce Title Returning Student Applications** Online District Registration Student Processing

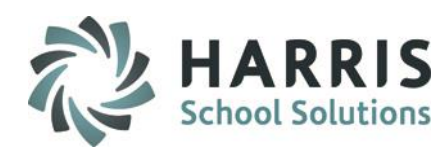

**Viewing Returning Student Applications (CTE ONLY) Academic Preferences Tab**

### **Step 3- Academic Preferences:**

- Select up to 3 **Academic Preferences** for the projected Year
- Select a **Class** session
- Select **Fall, Spring, or Full Year**
- Click the **Save** icon to save changes

These academic preferences can also be Supplemental "Pull Out" classes.

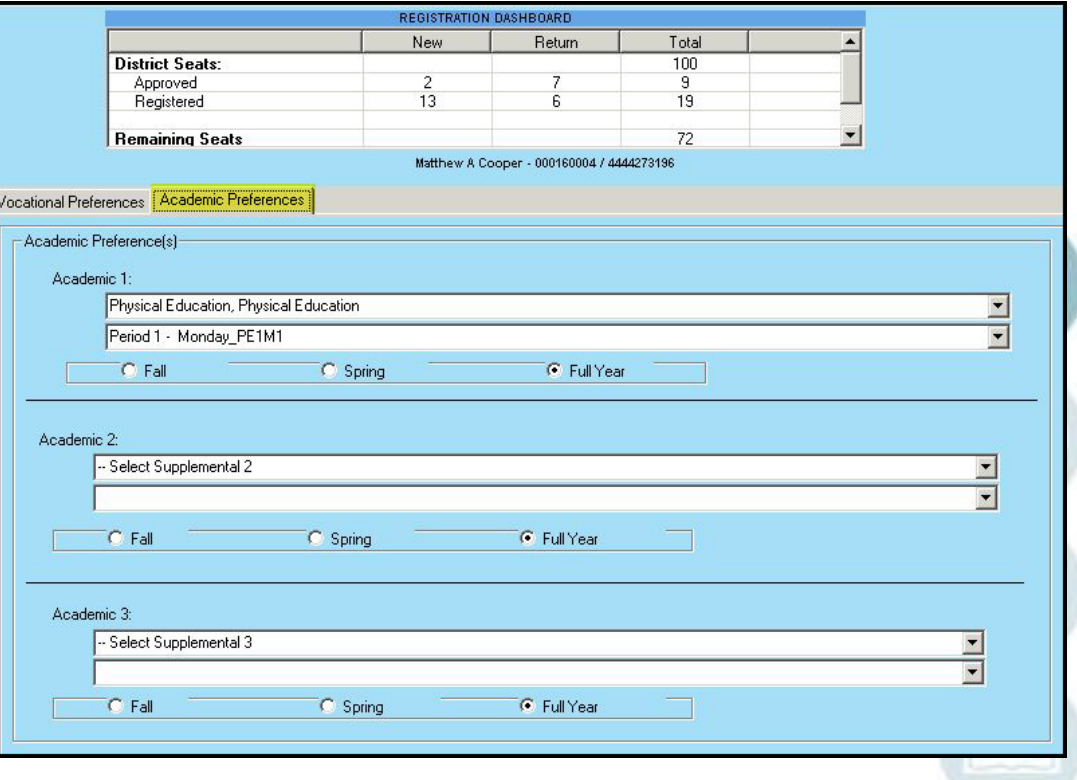

# **Produce Title Returning Student Applications** Online District Registration Student Processing

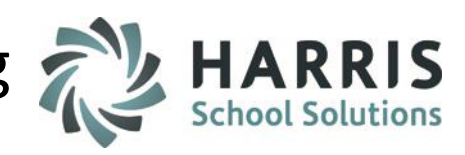

## **\*\* NEW YORK ONLY \*\***

**Viewing Returning Student Applications (Alternative Ed & Special Ed ONLY) CoSer Preferences Tab**

# **Step 4- COSER Preferences:**

- Select a **Location**
- Select a **COSER**
- **6** Click the "**Add COSER**" button
- **Click the Save** icon to save changes

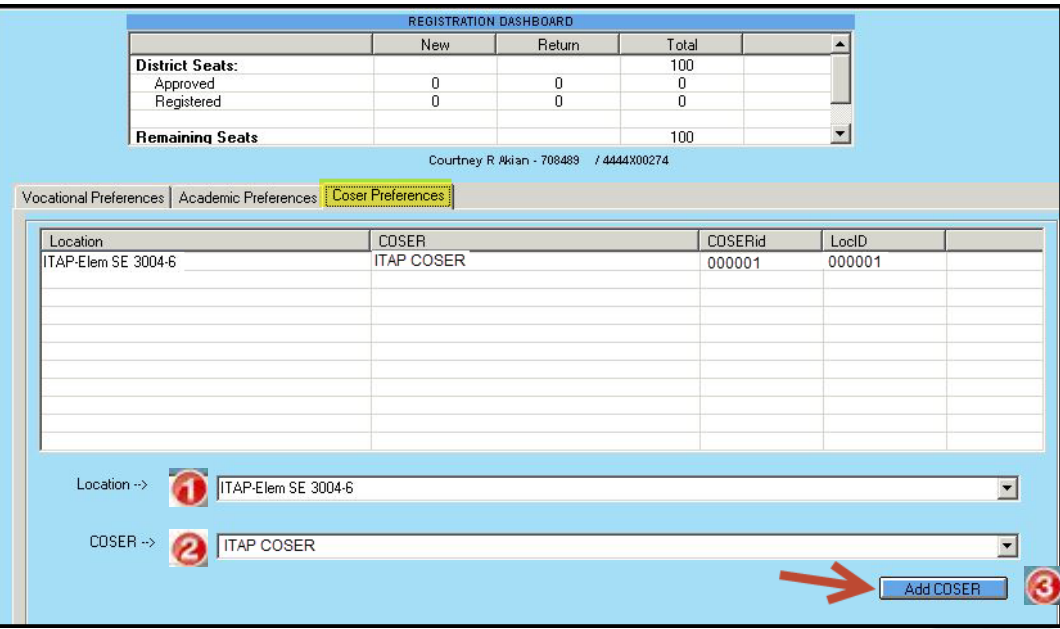

# Approving Student Applications Online District Registration Student Processing

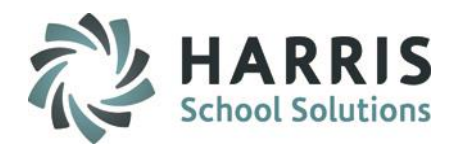

### **Returning Student Approval**

Go to **My Modules > Student Applications > NEW/RETURN Approval/Processing Module** 

Click on the "Approve Return Students" Tab

#### **Step 1:**

Select a District from the drop-down

#### **Step 2:**

Select a School from the drop-down

#### **Step 3:**

 Under Status, select "Registered", "Waitlisted", "Approved/Accepted" or "All"

### **Step 4:**

 Under "Approved Choice" Enter a preference number next to the Student Application to Accept/Approve the student into that Preference (student will turn red immediately – this means they are Accepted/Approved). The preference selected will also shade in/highlight.

### **Step 5 optional:**

- Use the "Set Choices in Bulk" to mark all students with the same preference number.
	- ▶ Select the Preference that all students will be marked with
	- ▶ Click the Blue Set button (and watch all students turn red down the list)
	- To clear this, Select "Clear All Preferences", then click the Blue Set **Button**
	- ▶ You can change individual students preferences after you use this Set Bulk Preference option

**NOTE**: This only updates student application status. Students will still need to be **PROJECTED at this time.**

**If your site utilizes our Auto Projection functionality please view P.24 for information**

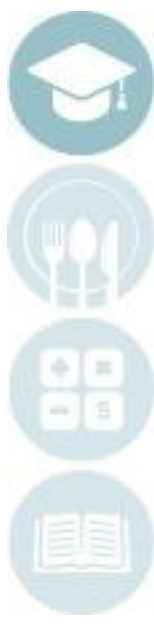

# Approving Student Applications Online District Registration Student Processing

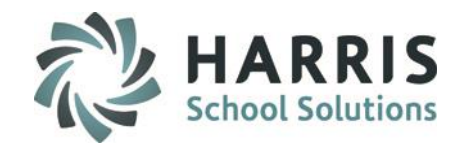

### **Returning Student Approval**

### Go to **My Modules > Student Applications > NEW/RETURN Approval/Processing Module**

Click on the "Approve Return Students" Tab

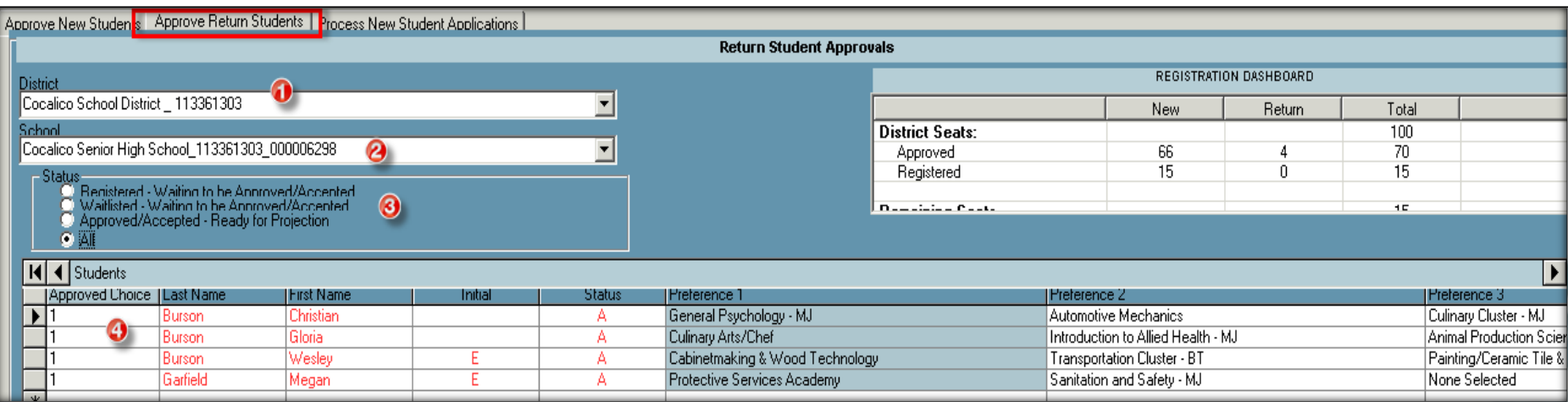

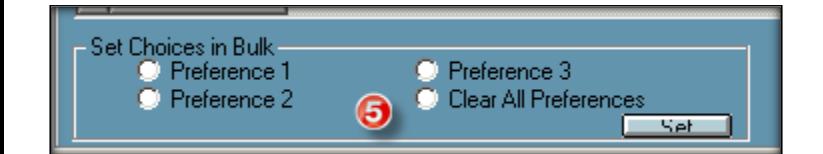

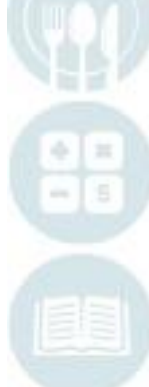

# Online District Registration Student Processing

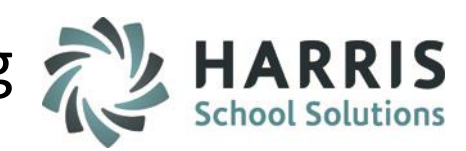

# **Produce Title Title Title Title Title Title Title Title Title Title Title Title Title Title Title Title Title Title Title Title Title Title Title Title Title Title Title Title Title Title Title Title Title Title Title Tit**

### **Viewing New Student Applications**

Go to **My Modules > Student Applications > New Student District Requests Module**

#### **Step 1:**

- Select a **District** from the drop-down
- Select a **Sending School** from the drop-down
- Once the Student Applications list appears, students can be filtered by:
	- **Registered Students**
	- **Waitlisted Students**
	- **UnSelected Students**
	- **Approved/Accepted Students**
	- **All Students**
- Users can also search for students by "Alpha", "District ID" or "State ID"
- Select whether to register into Projected Year or Current Year
- Click on a Student Name from the Student Applications list to view and modify a student application

Color Coding of students is used to identify:

- Waitlisted Students
- Registered Students
- Approved/Accepted Students

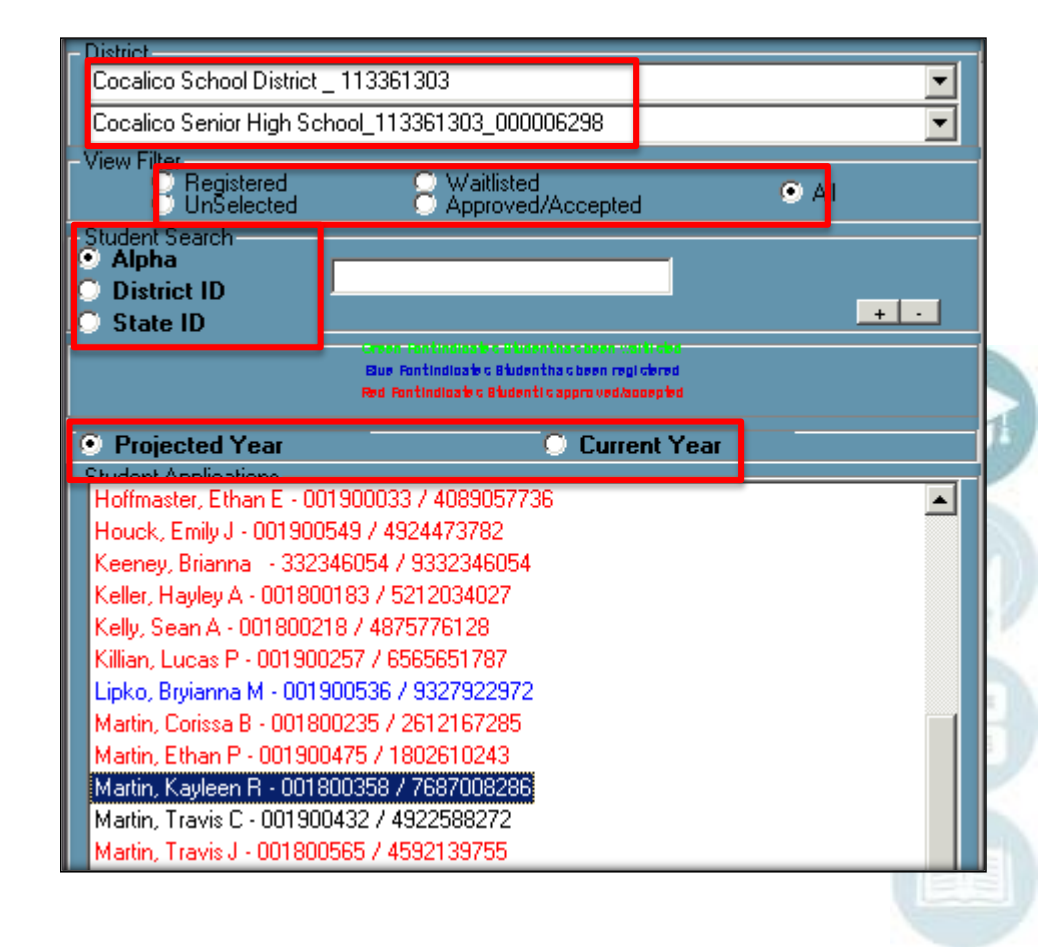

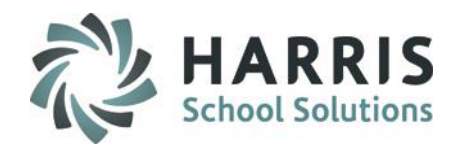

**Viewing New Student Applications (CTE ONLY) Vocational Preferences Tab**

Once a New student application is selected, you can view or modify their application preferences

### **Step 2- Vocational Preferences:**

- Select up to three Preferences for the projected Year
	- Select a Location
	- Select a Preference (Course)
	- Select a **Class** session
- Can change **Status** to **Registered; Waitlisted**
- Click the **Save** icon to save changes
- To remove preferences > select Student and click the Delete from top of menu

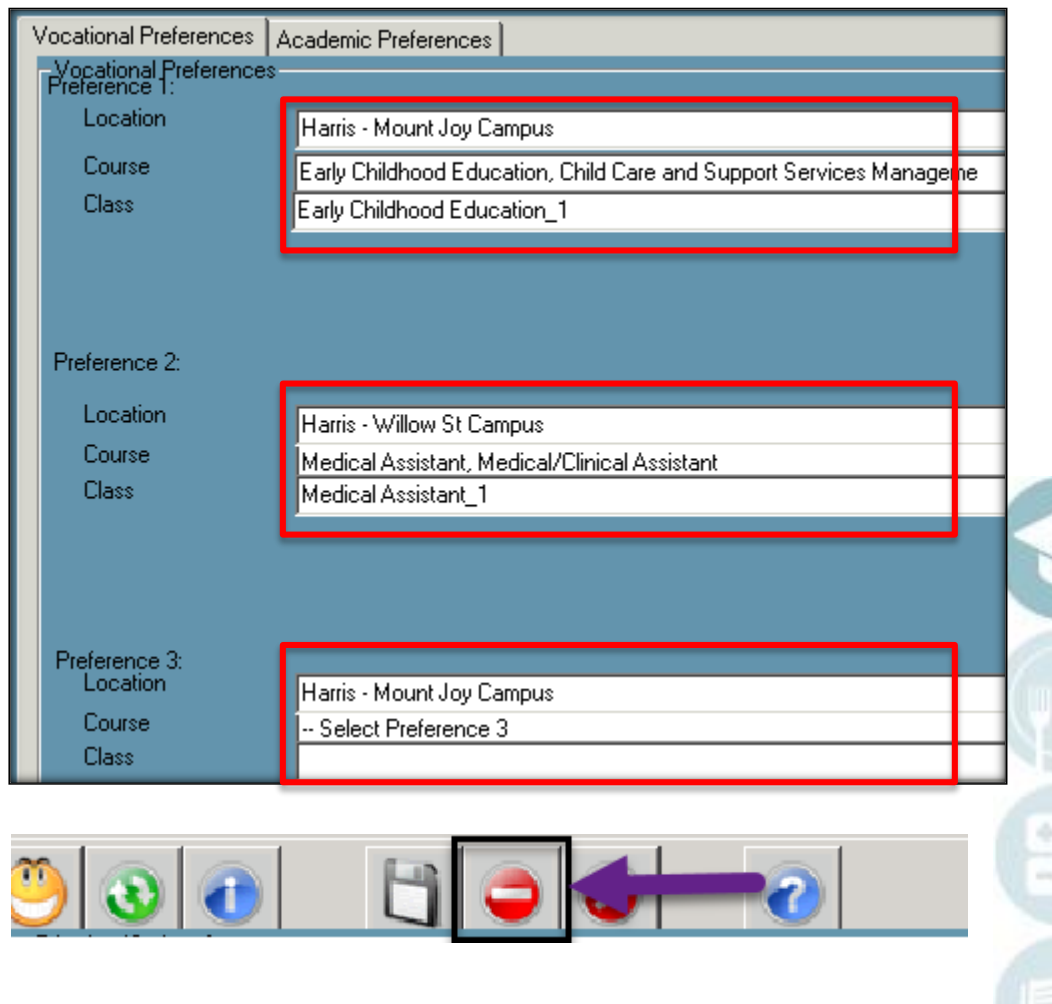

Note: You may choose different locations for each preference.

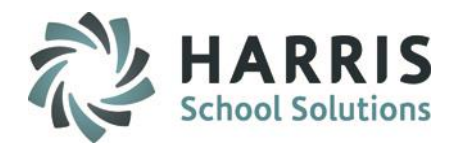

**Viewing New Student Applications (CTE ONLY) Academic Preferences Tab**

### **Step 3- Academic Preferences:**

- Select up to 3 **Academic Preferences** for the projected year
- Select a **Class** session
- Select **Fall, Spring, or Full Year**
- Click the **Save** icon to save changes

These academic preferences can also be Supplemental "Pull Out" classes.

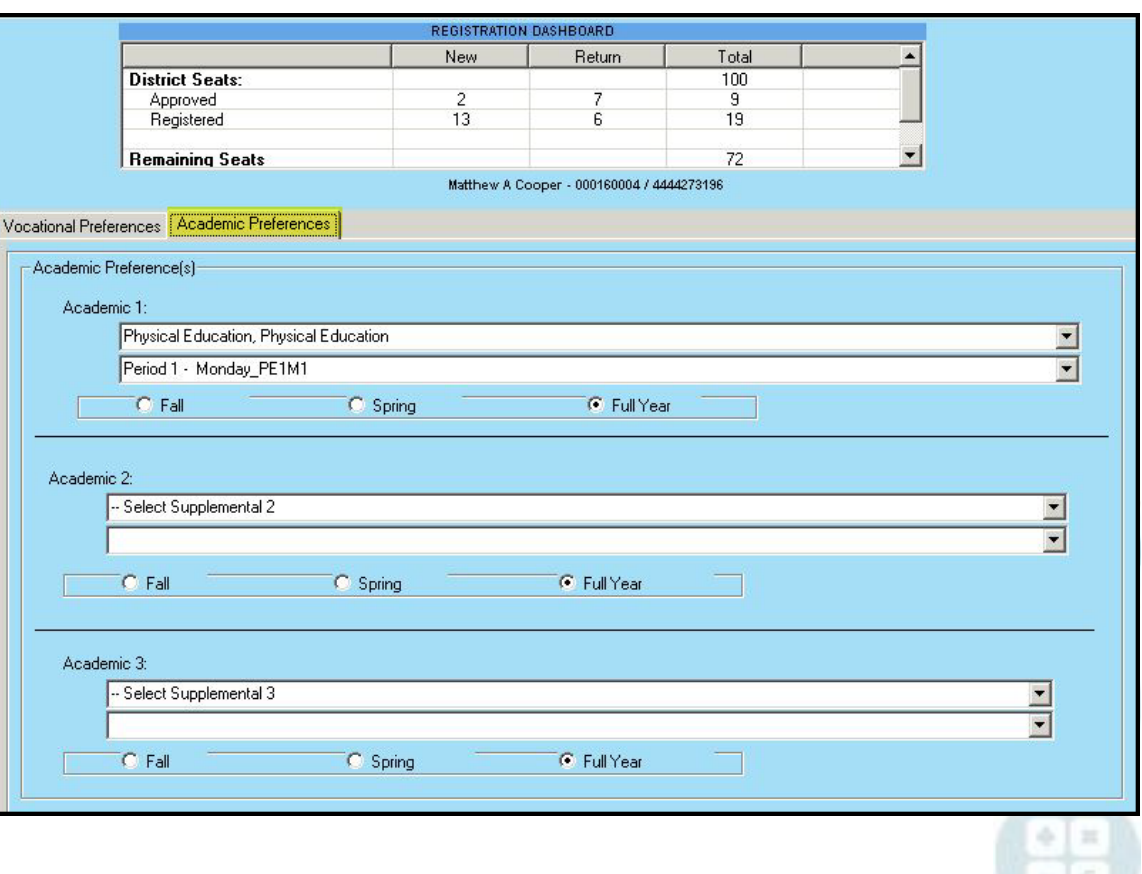

# Online District Registration Student Processing

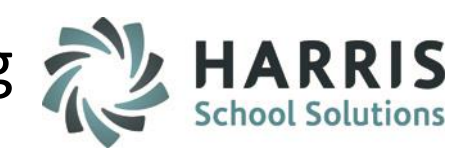

**Produce Title Title Title Title Title Title Title Title Title Title Title Title Title Title Title Title Title Title Title Title Title Title Title Title Title Title Title Title Title Title Title Title Title Title Title Tit** 

**\*\* NEW YORK ONLY \*\***

**Viewing New Student Applications (Alternative Ed & Special Ed ONLY) CoSer Preferences Tab**

# **Step 4- COSER Preferences:**

- **0** Select a **Location**
- Select a **COSER**
- **8** Click the "**Add COSER**" button
- **Click the Save** icon to save changes

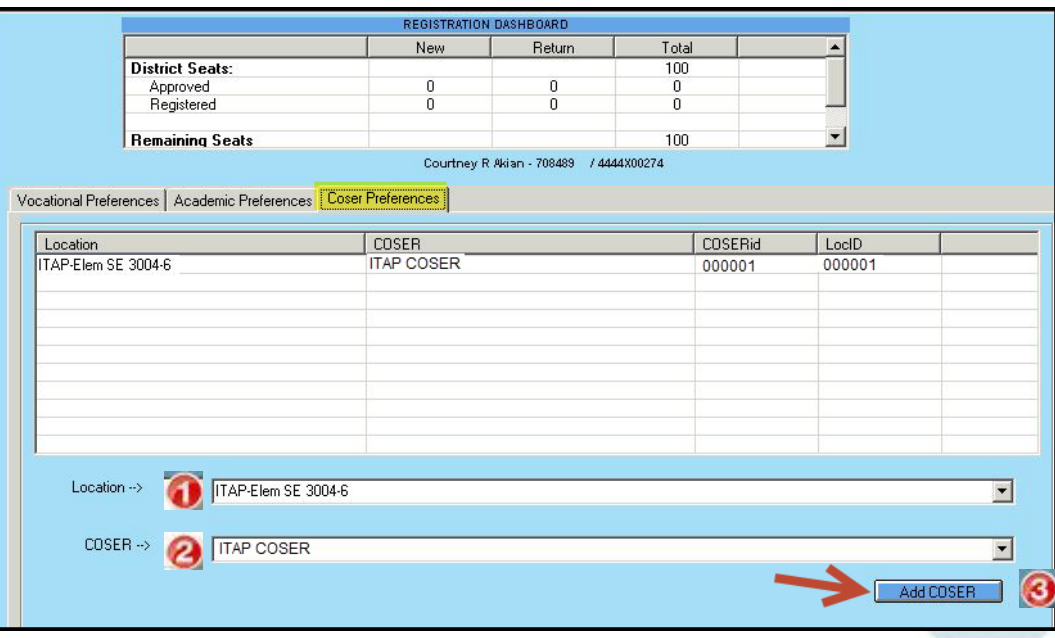

# Approving Student Applications Online District Registration Student Processing

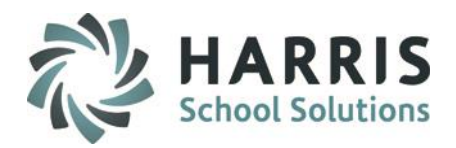

### **New Student Approval**

### Go to **My Modules>Student Applications>NEW/RETURN Approval/Processing Module**

Click on the "Approve New Students" Tab

#### **Step 1:**

Select a District from the drop-down

#### **Step 2:**

Select a School from the drop-down

#### **Step 3:**

 Under Status, select "Registered", "Waitlisted", "Approved/Accepted" or "All"

### **Step 4:**

 Under "Approved Choice" Enter a preference number next to the Student Application to Accept/Approve the student into that Preference (student will turn red immediately – this means they are Accepted/Approved). The preference selected will also shade in/highlight.

### **Step 5 optional:**

- Use the "Set Choices in Bulk" to mark all students with the same preference number.
	- Select the Preference that all students will be marked with
	- **Click the Blue Set button (and watch all** students turn red down the list)
	- To clear this, Select "Clear All Preferences", then click the Blue Set **Button**
	- You can change individual students preferences after you use this Set Bulk Preference option

**NOTE**: This only updates student application status. Students will still need to be **PROJECTED at this time.**

**If your site utilizes our Auto Projection functionality please view P.24 for information**

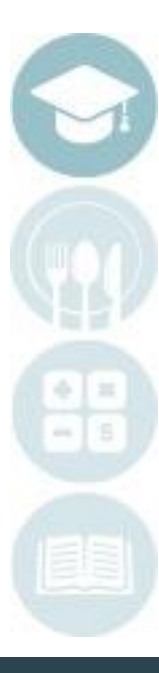

# Approving Student Applications Online District Registration Student Processing

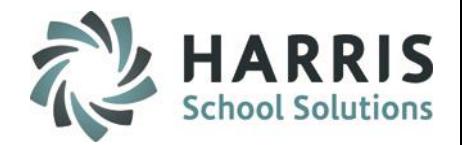

### **New Student Approval**

### Go to **My Modules>Student Applications>NEW/RETURN Approval/Processing Module**

Click on the "Approve New Students" Tab

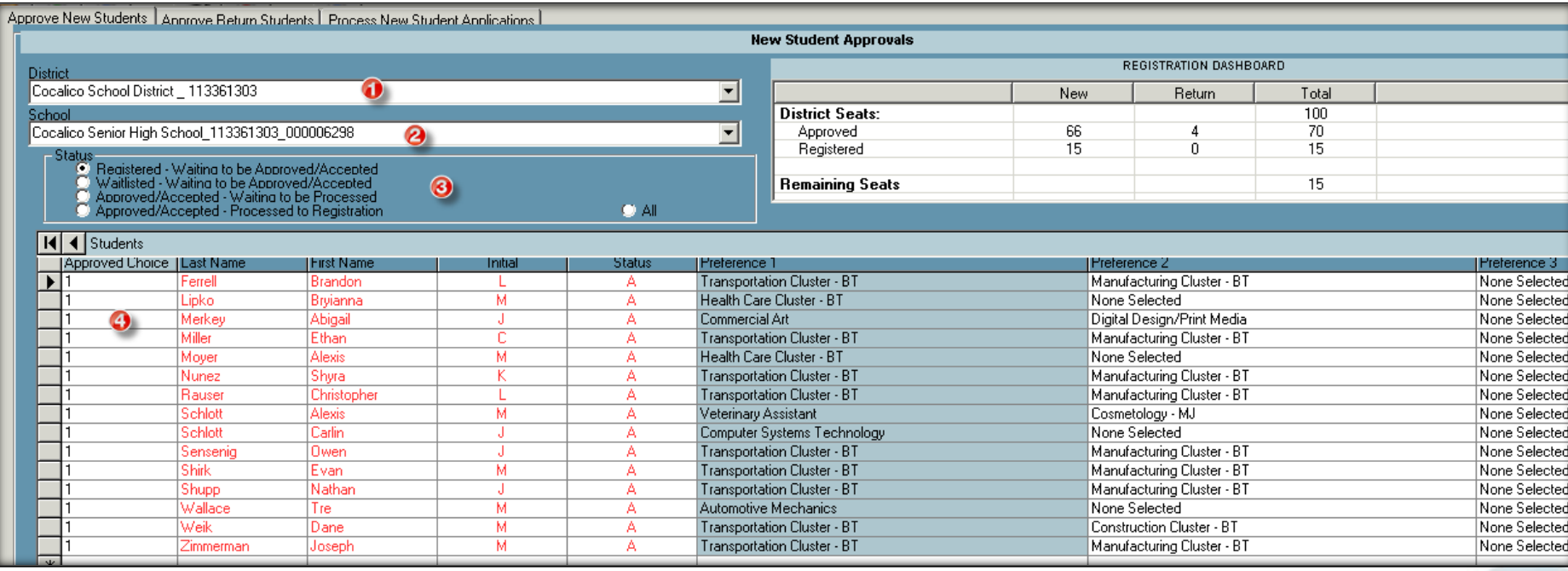

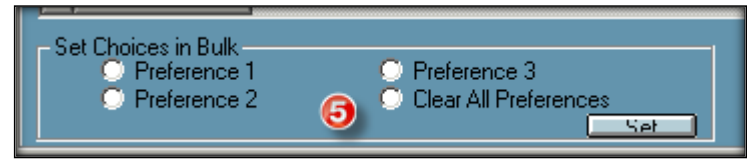

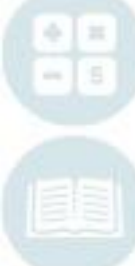

# Processing Student Applications Online District Registration Student Processing

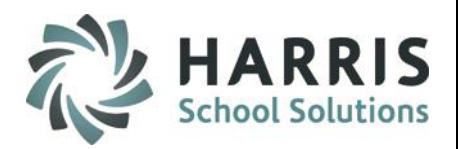

### **New/Return Student Approval & Processing**

## Go to **My Modules > Student Applications > NEW/RETURN Approval/Processing Module**

Click on the "ProcessStudent Applications" Tab (use for both new and returning)

#### **Step 1:**

• Select a District with the checkbox to process - Districts with **Approved** NEW or RETURNING (if enabled) students will appear in **RED** font

#### **Step 2:**

• Click Duplicate Students checkbox if you want to update Student Data previously imported into Registration.

#### **Step 3: If site utilizes ClassMate Auto Projection functionality:**

• Click to select to Auto Project New Students and / or Auto Project Return Students (if enabled) to automatically Project student into Approved Choice Program

#### **Step 4:**

• Click the blue "Run" button from the toolbar to process **ALL** new & returning student applications into registration for the selected district. (if using Auto Projection functionality this will also process Projection selections)

**NOTE**: If your site does **NOT** use Auto Projection functionality the process will only bring students into Student Registration Information. Students will still need to be **PROJECTED.**

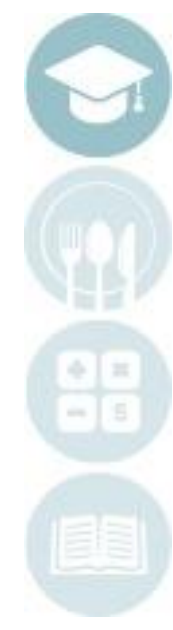

# Processing Student Applications Online District Registration Student Processing

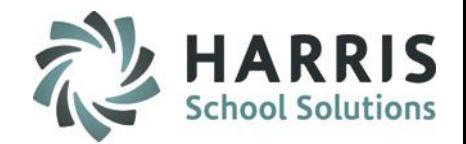

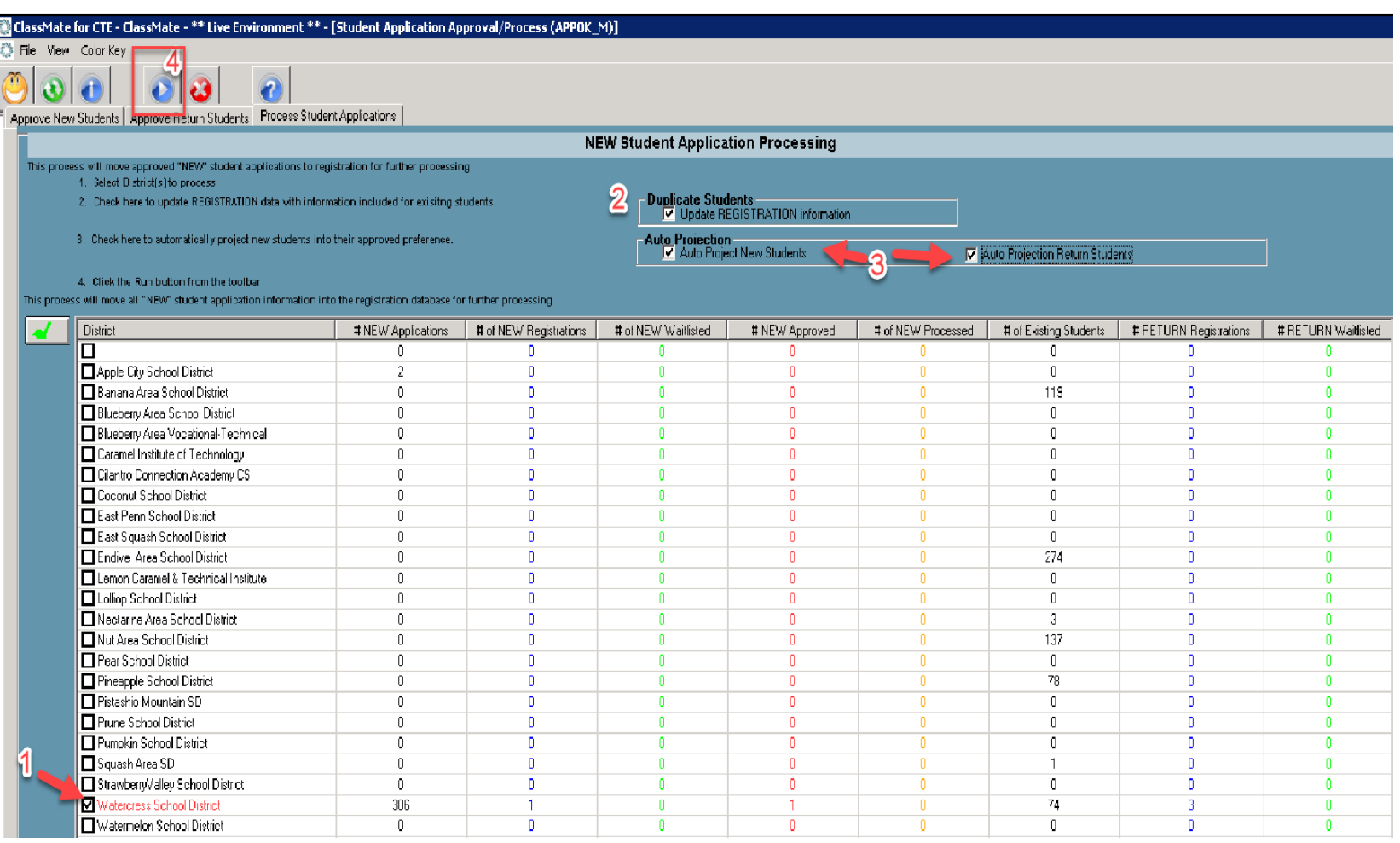

**Reports** Online District Registration Student Processing Reports

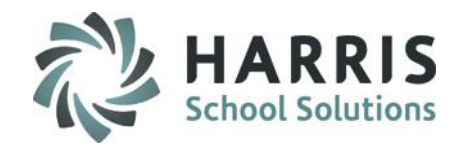

**Suggested Online Registration Reports**

Go to **My Reports > Student Applications >** 

**Application Edit List Application Verification List ODR Import Issues ODR Import Issues – Hist by Date Online Approved Registrations Count Online Registration Program Summary Online Registrations by District Online Registrations by Program**

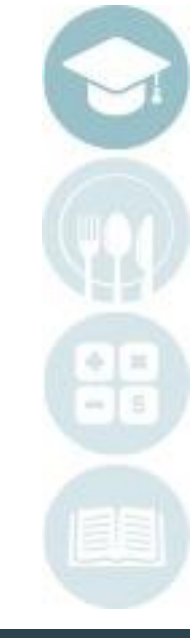

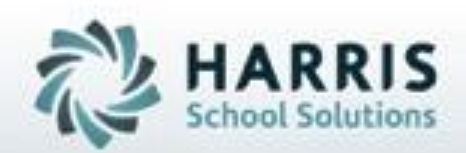

# **ClassMate 1660 Valley Central Parkway Suite 500 Bethlehem, PA 18017**

# **855-984-1228 Help Desk: Option 1** www.classmate.net

**SPECIALIZED STUDENT SOLUTIONS** | STUDENT INFORMATION | FINANCIAL MANAGEMENT | SCHOOL NUTRITION

Do not copy or dishibute without written permasson from Harris School Schutens, Copyright @2015 (Unpublished Work). All rights teteryed.